## Motorola Droid for Hosted Exchange

1. From the home screen, touch the **Applications** tab (located on the bottom of the screen), then touch **Email**.

If this is an additional email account, touch **Menu** > **Accounts** > **Menu** > **Add account**.

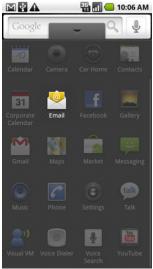

- 2. Enter your Exchange hosted email address and password then touch **Next**.
- 3. Enter the exchange server settings in the appropriate fields. When you configure the device for Exchange, use the settings, that can be found in HostPilot or MyMailboxManager under *Services > MS Exchange Server > ActiveSync*:
  - o **Domain\Username**: DTHOSTING\username
  - Password: Exchange mailbox password
  - Exchange Server: wm5.datatechhosting.com or mymail.datatechhosting.com

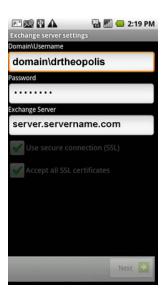

- 4. Ensure that **Use secure connection (SSL)** and **Accept all SSL certificates** are checked then click **Next**.
- 5. Touch the **Email Checking** frequency dropdown to set the desired frequency.
- 6. Touch the **Amount to synchronize** dropdown to set the desired amount.
- 7. Touch the desired account options then touch **Next**.

The account option is enabled if a green check mark is present.

- o Send email from this account by default.
- o Notify me when email arrives.
- Sync contacts from this account.
- 8. Enter an account name and outgoing message name then touch **Done**.

## Other Droid phones for Exchange

1. From the device home screen touch the **Applications** tab (located in the lower-left), then touch **Mail**.

If this is an additional email account, touch **Menu** > **More** > **New Account**.

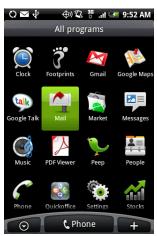

- 2. Touch Microsoft Exchange ActiveSync
- 3. Enter the exchange Primary Email Address and password then touch **Next**.
- 4. Ensure the Exchange server settings are correct.
  - Email address: your Primary Email Address
  - o **Domain**: DTHOSTING
  - o **Username**: enter your Hosting Username.
  - o **Password**: Exchange hosting password.
- 5. Touch Next
- 6. Doublecheck all settings, make sure that:
  - o Server name: wm5.datatechhosting.com or mymail.datatechhosting.com
  - "This server requires an encrypted SSL connection" is checked and the check mark is green.

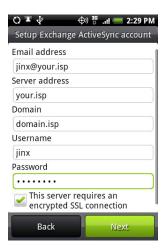

- 7. Touch **Next**
- 8. Select the desired data to synchronize with the exchange server (enabled when a green check mark is present)

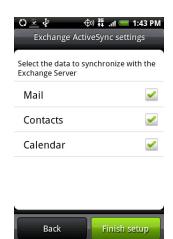

9. Touch **Finish setup**.